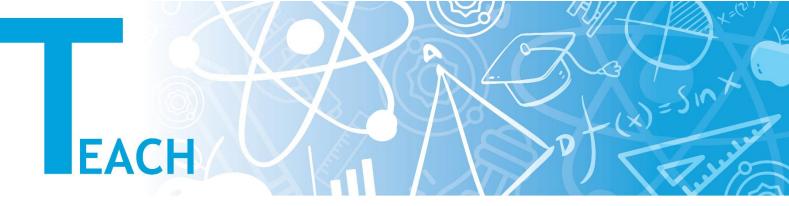

## How to create student groups in classrooms?

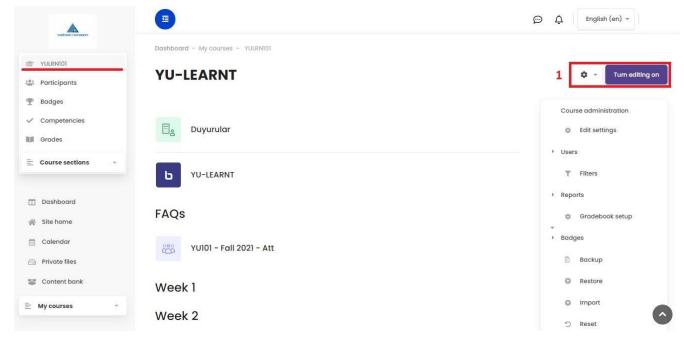

1- After selecting the specific course from the left column and accessing to the main page of the course, click the "Turn Editing On" button on the right.

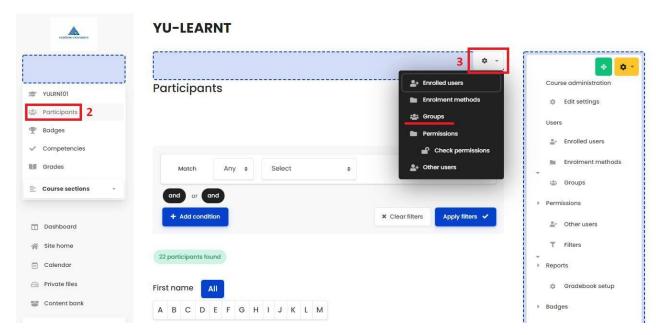

- 2- Click on the "Participants" section from the left menu. After the page with the participants is displayed.
- 3- You will display the settings tab in the upper right and access the "Groups" section.

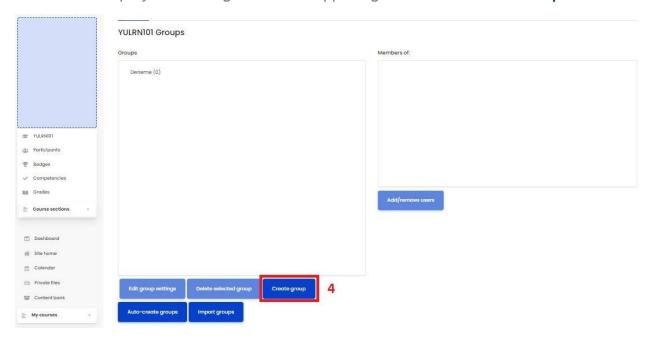

4- Click on the "Create Group" button and go to the related settings menu to create a group.

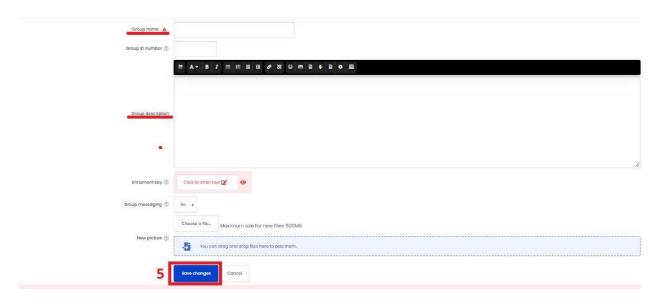

5- After filling in the necessary data such as the group name and description, click the "Save Changes" button to create the group.

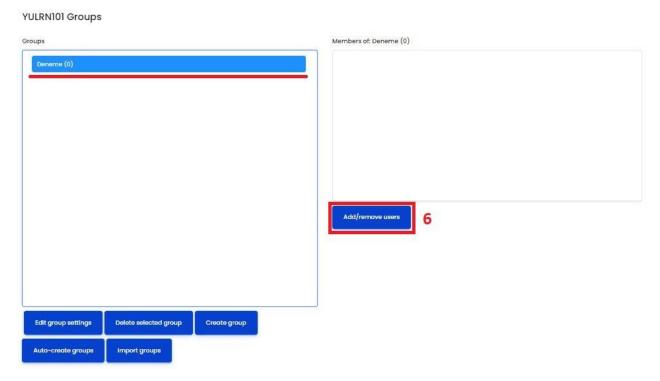

6- As you see in the image, there is the menu of your groups on the left, and the menu of the participants in the groups on the right. You can click "Edit Group Settings" to change group settings, "Create Group" to create new groups, and "Delete Selected Groups" to delete existing groups. We created a group under the name of Deneme. Now, in order to add/remove members from our test group, after selecting our "Deneme" group, we click on the "Add/Remove Users" button on the right.

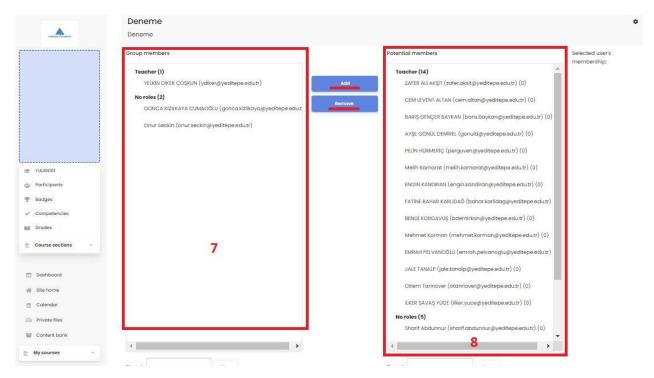

✓ The menu number 7 on the left shows the members of our group, and the menu number 8 on the right shows all the participants in our lesson/course. After selecting the member from the right menu that we want to add to the group and clicking the "Add" button, the member is added to the group. To remove a member from the group, select the member from the group menu on the left and click on the "Remove" button. After adding/removing group members, we can turn back to the page Groups by clicking "Back To Groups" at the bottom of the page.

## YULRN101 Groups

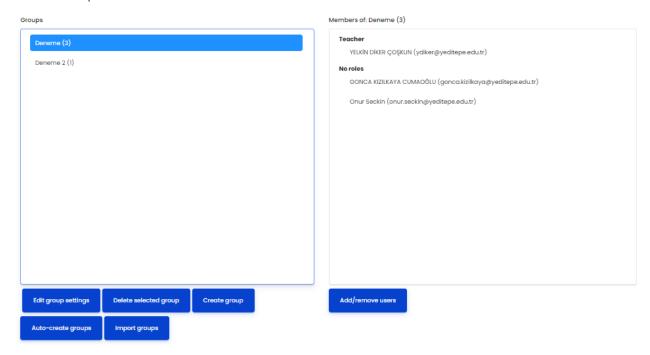

✓ You can see the Deneme and Deneme 2 groups that we have created on the left side. We can see their members when we click on these groups on the right.